# **Old Version How to download**

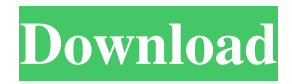

#### **Photoshop 7.0 Old Version Free Download Crack + PC/Windows**

Creating a New File in Photoshop If you're first starting Photoshop and haven't used the program before, you may want to create a new file to start your artwork. The new file is the default setting for the camera and lens that you use. You can create this new file when you first open Photoshop. Photoshop opens with two windows for just you and the camera or lens you're using. If you have multiple images or other files open on your computer, it opens them in separate windows, and you can do your image editing while those other images are in their own window. When you open Photoshop for the first time, you see the Quick Start window that looks something like Figure 1-1. You see the Toolbox window in the left portion of the screen and the active document in the right portion of the screen. FIGURE 1-1: The Quick Start window opens with a live document for you to work with. The steps to create a new file in Photoshop are as follows: 1. \*\*Click the New icon (shown in the margin) in the Quick Start window to open the File menu.\*\* The File menu normally looks like Figure 1-2. But when you're working in a new document, the menu looks like Figure 1-3. FIGURE 1-2: The New icon opens the File menu. FIGURE 1-3: The menu of a new document is on the File menu. The menu gives you access to all aspects of the file that are active, including layers, clipping masks, and guides. To create a new document, follow these steps: 2. \*\*From the File menu, choose New.\*\* The menu shown in Figure 1-3 appears. Layers appear in the left portion of the screen and all the information that's connected to the current layer is displayed in the window on the right. 3. \*\*Choose a file format from the Format menu, which has the same options as the

Format screen, shown in\*\* \*\*Figure

#### **Photoshop 7.0 Old Version Free Download Activation For Windows**

When you buy Photoshop and you set it up as the editor for your needs, you might face some minor issues. In this tutorial, we will take you through all the common problems in Photoshop. Photoshop Problems Image Positioning Photoshop says: To change the anchor point of an image, click and drag the anchor point. Clicking and dragging the anchor point is not the best way to move the anchor point. The anchor point acts as a common point for moving the image. If the anchor point is at the center of the image, the image will move by moving the anchor point. To move the image by changing the anchor point, you need to click on the object, hold your mouse button and drag the image by changing the anchor point. You can also click and drag on the image to move it. Sometimes, if you make a mistake while trying to change the anchor point, you can accidentally edit the image position. To do this, you need to click on the copy/paste icon and copy the image. Then, the position of the anchor point will be the same as that of the copied image. You can also use the paste option instead of copying the image. However, you need to be careful when you are pasting the image. If you paste the image as a new object, then your edits will be applied to that copy of the image. Resizing Images Photoshop says: To resize an image, click on the crop tool, click on the resample tool and drag an image to the new width and height. You can resize an image by clicking on the crop tool and dragging the cropping area. If you have an image with a background, you will have to crop the image from the background. By clicking on the crop tool, you will see the color selector panel. The background will be highlighted in red color. You need to click on the area that is clear of the background. Click on the crop tool to crop the image and move it to a new size. However, resizing images from the viewport is not the right way to resize the image. You can only increase or decrease the size of a viewport proportionately. If you want to

change the size of the viewport, you need to go to View and then to Size to enter the size, and then click on the View menu to resize the viewport. You cannot resize an image if you are 05a79cecff

## **Photoshop 7.0 Old Version Free Download (Final 2022)**

Leprosy in twins. Twin studies reveal that identical twins are more susceptible to developing leprosy than fraternal twins. We sought to further delineate the potential genetic influences on this susceptibility. The following data were obtained from the National Hansen's Disease Program Clinic population over the years from 1968 to 1985: a) Cases of leprosy occurring in twins born in the United States; b) Deaths due to leprosy; c) The blood type of each member of the twin pair; d) Onset of leprosy and any antecedent of leprosy in the pairs. The data revealed that the likelihood of siblings acquiring leprosy was quite low. However, in a significant number of cases, siblings acquired leprosy simultaneously.

#### **What's New in the?**

1. 1. Open the image you want to paint. Make sure that you have Undo enabled (Ctrl+Z). 2. 2. Drag a brush onto a new layer (Ctrl+LMB). The brush tool creates a new layer called Brush layer. You will see the mouse cursor turn into a brush. The settings on the brush are the same as any other brush. 3. 3. You can move, resize, and rotate the brush by using the cursor keys, or by moving the mouse. Dragging the brush over an area will create an even stroke of color. For more precise movements, you can use the arrow keys. 4. 4. Zoom in and out of the image by using the scroll bars or pressing the plus and minus keys (Zoom In and Zoom Out). You can also press Ctrl+0 (0 on the Mac) to zoom in to 100%. Keyboard shortcut | Use --- | --- Ctrl+Z (Undo) | To undo a previous action. Ctrl+Shift+B (Bucket Fill) | To fill an area of the image with a solid color. Ctrl+Shift+A (Auto Dodge) | To lighten or darken an area in an image. This is useful for painting shadows onto a light source or highlights onto a dark area. Ctrl+Shift+E (Erode) | To remove some details from an image, for example to smooth out a sketch. Ctrl+Shift+T (Add Texture) | To apply a texture to your image. This means placing the pattern over an area of the image. Ctrl+S (Save) | To save your file. Ctrl+J (Duplicate) | To create a duplicate layer. Ctrl+I (Invert) | To invert colors on a layer. This inverts the color on your image. 1. 5. Paint over the area you want to remove or change. When the paint tool is active, a thin line will extend from the brush cursor to the area you have just painted. You may need to press the Enter key to accept the areas you have painted. If you make a mistake, press the Backspace key to delete the brush. 2. 6. You can use the Eraser tool to remove a portion of the image. Drag over the area

### **System Requirements:**

Dedicated server or a multi-GPU server with at least one NVIDIA Maxwell GPU enabled. Please make sure you have more than 4GB RAM, as the game doesn't run without that requirement. You can install the game via the "Install Game" option, using the OBS studio for your server. ABOUT: In a distant future, a futuristic technology has made the seas of the cosmos a more hospitable place for life. A fleet of ships plies the star-studded void in search

<http://med-smi.com/?p=1>

<https://centcomptihorbecor.wixsite.com/kecasared/post/how-to-install-photoshop-cs6>

<https://www.periodicoelapogeo.com.ar/site/advert/direct-link-for-adobe-photoshop-elements-2020-cant-install/>

<http://jameschangcpa.com/advert/adobe-photoshop-cc-2019-demo-lifetime-key/>

<https://www.careerfirst.lk/sites/default/files/webform/cv/photoshop-star-shapes-free-download.pdf>

<https://maltymart.com/advert/download-adobe-photoshop-7-0-for-microsoft-windows/>

<https://topnotchjobboard.com/system/files/webform/resume/photoshop-download-for-windows-10-2018.pdf>

[http://www.ecomsrl.it/wp-content/uploads/2022/07/19\\_Tutorial\\_Photoshop\\_CS4\\_Lengkap.pdf](http://www.ecomsrl.it/wp-content/uploads/2022/07/19_Tutorial_Photoshop_CS4_Lengkap.pdf)

<https://captainseduction.fr/download-photoshop-express-crack-2/>

<https://elenabacchini.com/wp-content/uploads/2022/07/chaamer.pdf>

<https://radialamoladora.com/?p=1994>

<https://fennylaw.com/wp-content/uploads/2022/07/willjas.pdf>

[https://fryter.com/upload/files/2022/07/6C22EsjD8W76CRtDSBiX\\_01\\_31723fc4a209f213363260376ceb0d15\\_file.pdf](https://fryter.com/upload/files/2022/07/6C22EsjD8W76CRtDSBiX_01_31723fc4a209f213363260376ceb0d15_file.pdf)

<https://www.legittimazione.it/wp-content/uploads/2022/07/kryper.pdf>

<https://www.clic.com.my/advert/aircon-promotion-3>

<http://inventnet.net/advert/adobephotoshop-download/>

<https://www.tragolink.com/photoshop-3d-free-mesh-models-tutorials-by-x3d-dol/>

[http://www.superlisten.dk/wp-content/uploads/2022/07/Adobe\\_Photoshop\\_Free\\_Download\\_In\\_Windows\\_7.pdf](http://www.superlisten.dk/wp-content/uploads/2022/07/Adobe_Photoshop_Free_Download_In_Windows_7.pdf)

<https://bluesteel.ie/2022/07/01/adobe-photoshop-cc-2019-crack-free-version/>

https://www.cheddrbox.com/upload/files/2022/07/8ePJEc9kJW1aStktFfsi\_01\_e917b00d084ba62f03c0005817597795\_file.pdf